# **How to use the Advantage 3 Ford speed density calculator**

### **Setting up the calibration in Advantage 3**:

Shut off adaptive learning. This will be located in *ADAPTIVE LEARNING, SCALAR* Change this value from 1 to 0.

> $\mathbf{1}$ Adaptive Control Switch

Zero out the closed loop bias for O2 sensor/s. This will be located in *O2 SENSOR, CLOSED LOOP BIAS BANK 1* (and Bank 2 if applies). And *CLOSED LOOP FEED FORWARD BIAS BANK 1* (and Bank 2 if applies). Set the entire table to 0.

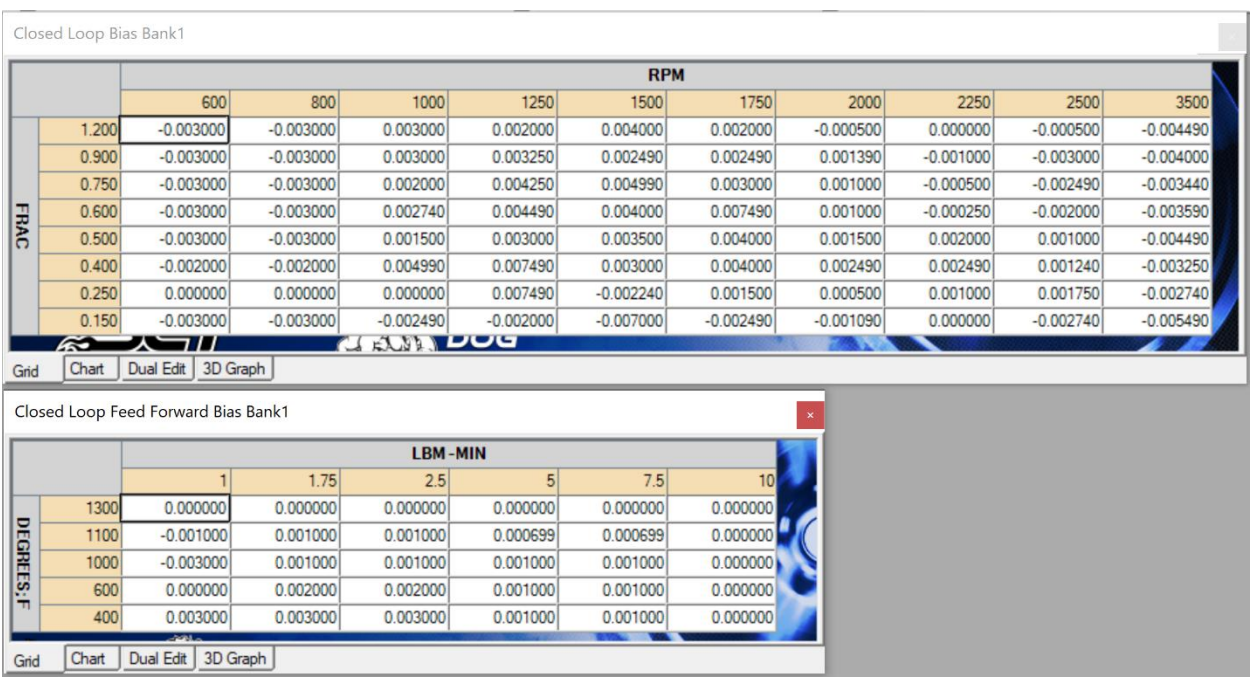

Set the weighting factor to be sampled. This will be located *WEIGHTING FACTORS, INDIVIDUAL TABLES,*  **SCALAR**. Set all listed to 0 except single weighting factor to be sampled. (weighting factor count will vary depending on strategy)

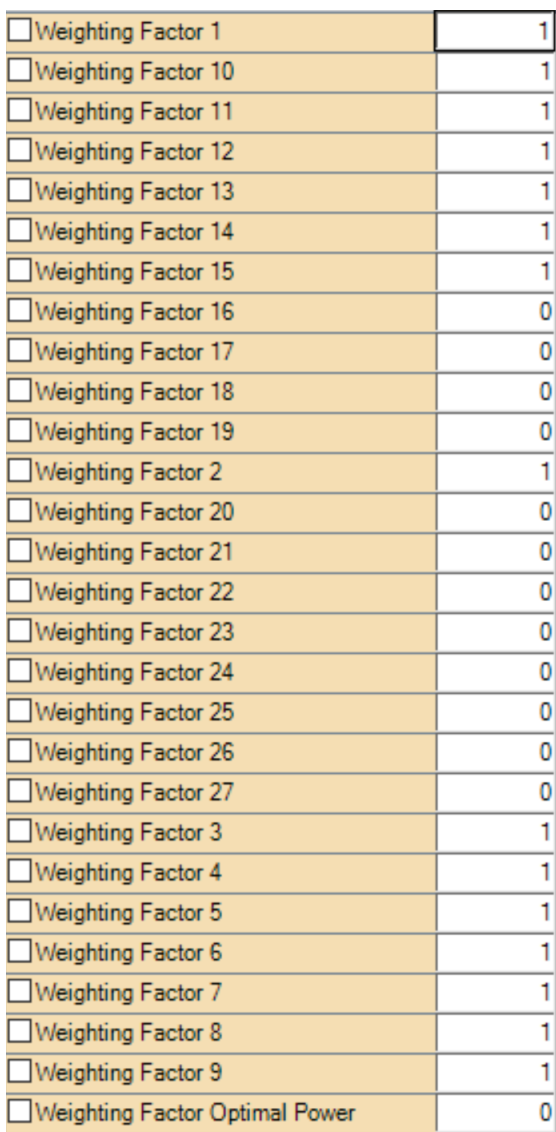

Flash the vehicle with intended changes with the above included.

**Setting up data logging in Livelink**:

**MAP Based:**

RPM

**M**<sub>Pin</sub> rpm

Air Manifold Absolute Pressure

M ain MANIFOLD ABSOLUTE PRESSURE

Barometric Pressure

**V pin** barometric pressure

Load For WOT (can substitute with Load For WOT Based On Mapping if LOAD At WOT not available)

 $\overline{\mathbb{M}}$   $\overline{\mathbb{M}}$  LOAD FOR WOT

Short Term Fuel Trim Bank 1

 $\Box$  on short term fuel trim bank 1

\*\*\*\*\*\*\*\*\*\*\*\*\*\*\*\*\*\*\*\*\*\*\*\*\*\*\*\*\*\*\*\*\*\*\*\*

### **Blowthrough Enabled:**

Air Exhaust Back Pressure

**N on** AIR EXHAUST BACK PRESSURE

\*\*\*\*\*\*\*\*\*\*\*\*\*\*\*\*\*\*\*\*\*\*\*\*\*\*\*\*\*\*\*\*\*\*\*\*

**MAF Based**:

RPM

 $\blacksquare$  Pin rpm

Barometric Pressure

of on barometric pressure

Load At WOT (can substitute with Load At WOT Based On Mapping if LOAD At WOT not available)

 $\overline{\mathbb{M}}$   $\overline{\mathbb{M}}$  LOAD FOR WOT

Short Term Fuel Trim Bank 1

 $\Box$  on short term fuel trim bank 1

Load

oad on N

After gathering a data log of test desired. Go back to Advantage 3 tune file that was used for testing. Open the new tab at the top **Tuning Tools.**

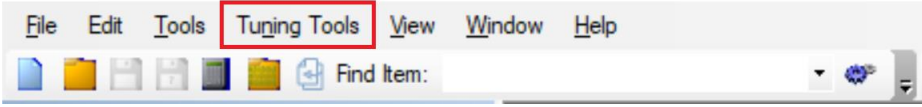

## Then select **Ford Speed Density Calculator**.

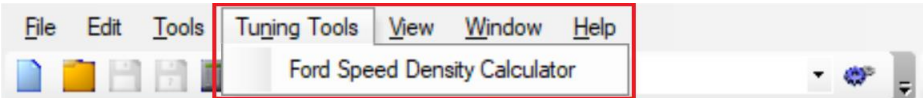

Then select the tune file to be applied to from the drop down menu.

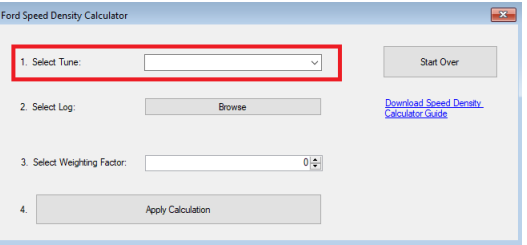

## Then select the log file to be processed.

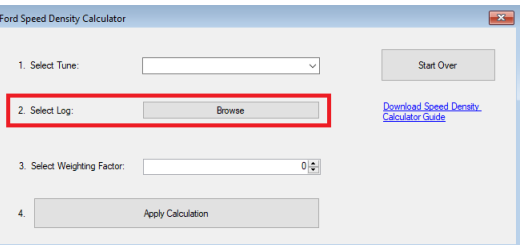

Then select the weighting factor to apply calculation to. Keep in mind this is an index format. If 0 is not displayed in the calibration file for the first weighting factor then 0 in calculator will equal weighting factor 1 in the calibration and so on.

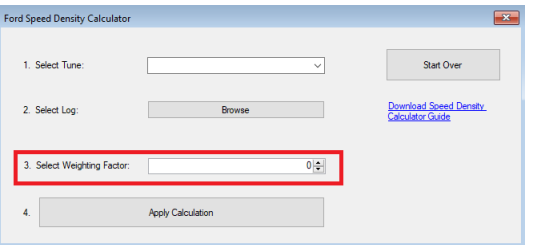

## Lastly select **Apply Calculation**

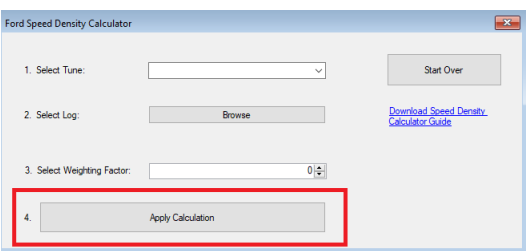

The calculation is directly applied to the applicable tables related to the calculation.

If you want to stop at any point before selecting **Apply Calculation**, you can select **Start Over**. That will take you back to the beginning.

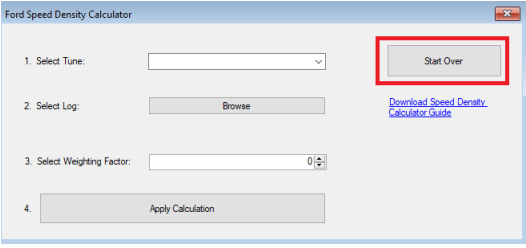

After you are done, reload stock *ADAPTIVE LEARNING*, *CLOSED LOOP BIAS BANK 1 (2 IF APPLIES)*, *CLOSED LOOP FEED FORWARD BIAS BANK 1 (2 IF APPLIES), WEIGHTING FACTORS* that apply.